# **Encontro de Contas (baixa entre títulos)**

#### **Assunto**

Processo de baixa de um título utilizando outro. Exemplos: "Título a Receber x Título a Pagar"; "Adiantamento (Cliente) x Título a Receber"; "Adiantamento (Fornecedor) x Título a Pagar"; etc.

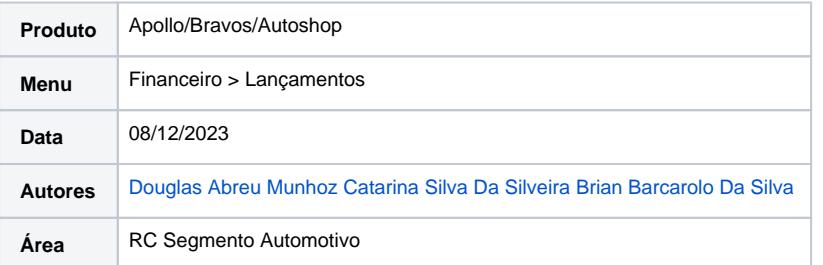

#### **Finalidade**

Esta página tem por finalidade instruir quanto ao processo de baixa de um título utilizando outro título. Exemplos: "Título a Receber x Título a Pagar"; "Adiantamento (Cliente) x Título a Receber"; "Adiantamento (Fornecedor) x Título a Pagar"; etc

#### **Abrangência**

Este manual é destinado aos usuários do sistema Apollo/Bravos/Autoshop.

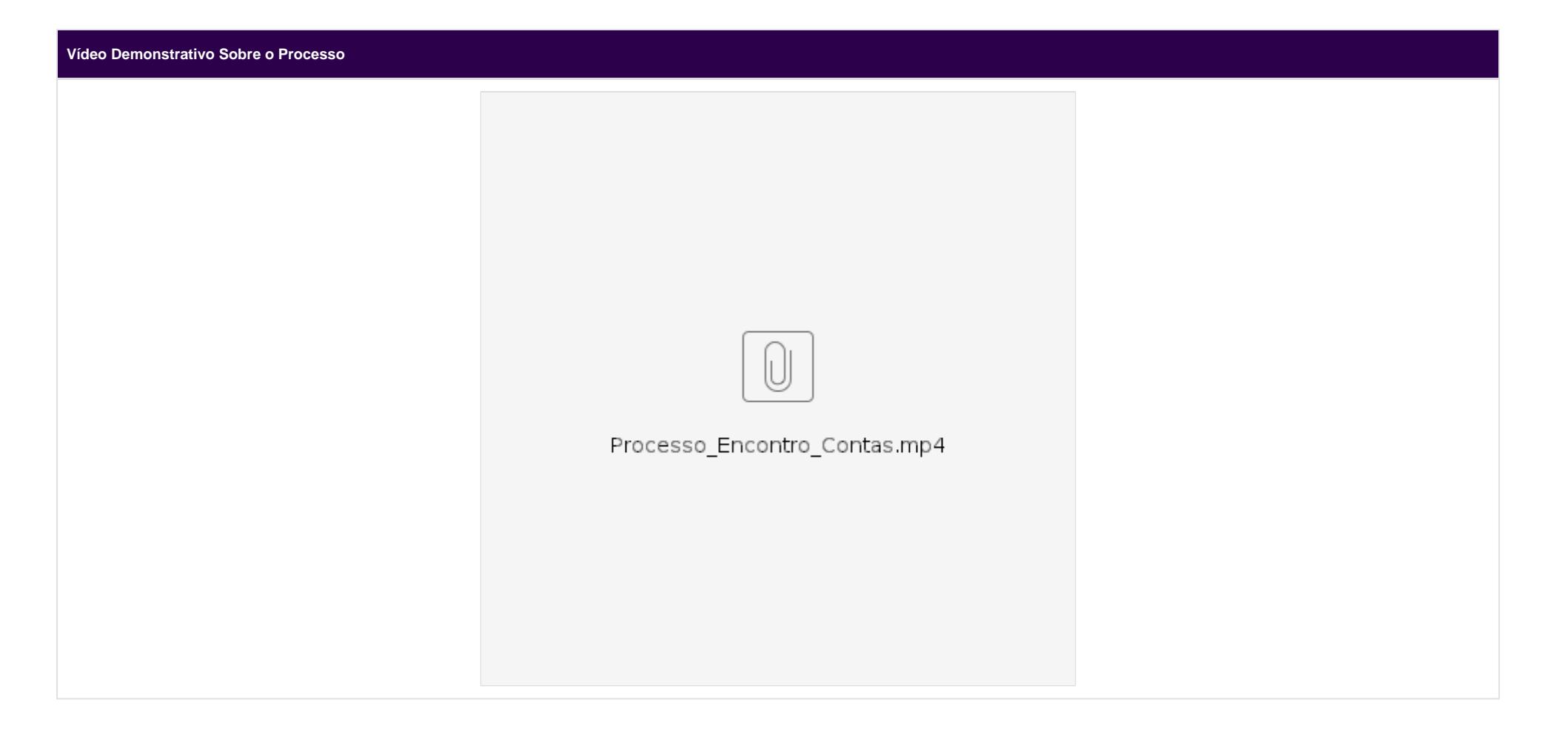

### **Aplicação**

 A seguir, será explicitado o processo de baixa de um contas a receber contra um contas a pagar. Exemplo: o cliente PESSOA FÍSICA - DENTRO DO ESTADO realizou uma compra de peças junto à nossa empresa, mas solicitou a devolução desta compra após um período de tempo X. Como na venda foi gerado um TÍTULO A RECEBER, o usuário utilizou uma condição de pagamento para gerar um TÍTULO A PAGAR na NF de Devolução. Para evitar o processo de ter que baixar ambos os títulos, gerando duas movimentações financeiras de igual valor e sentidos opostos, pode ser realizado o processo de ENCONTRO DE CONTAS, caso o título a receber ainda esteja em aberto, conforme listado a seguir:

1 - Acesse o menu **FINANCEIRO** > **LANÇAMENTOS** > **TÍTULO A RECEBER** e procure pelo título que foi gerado na venda;

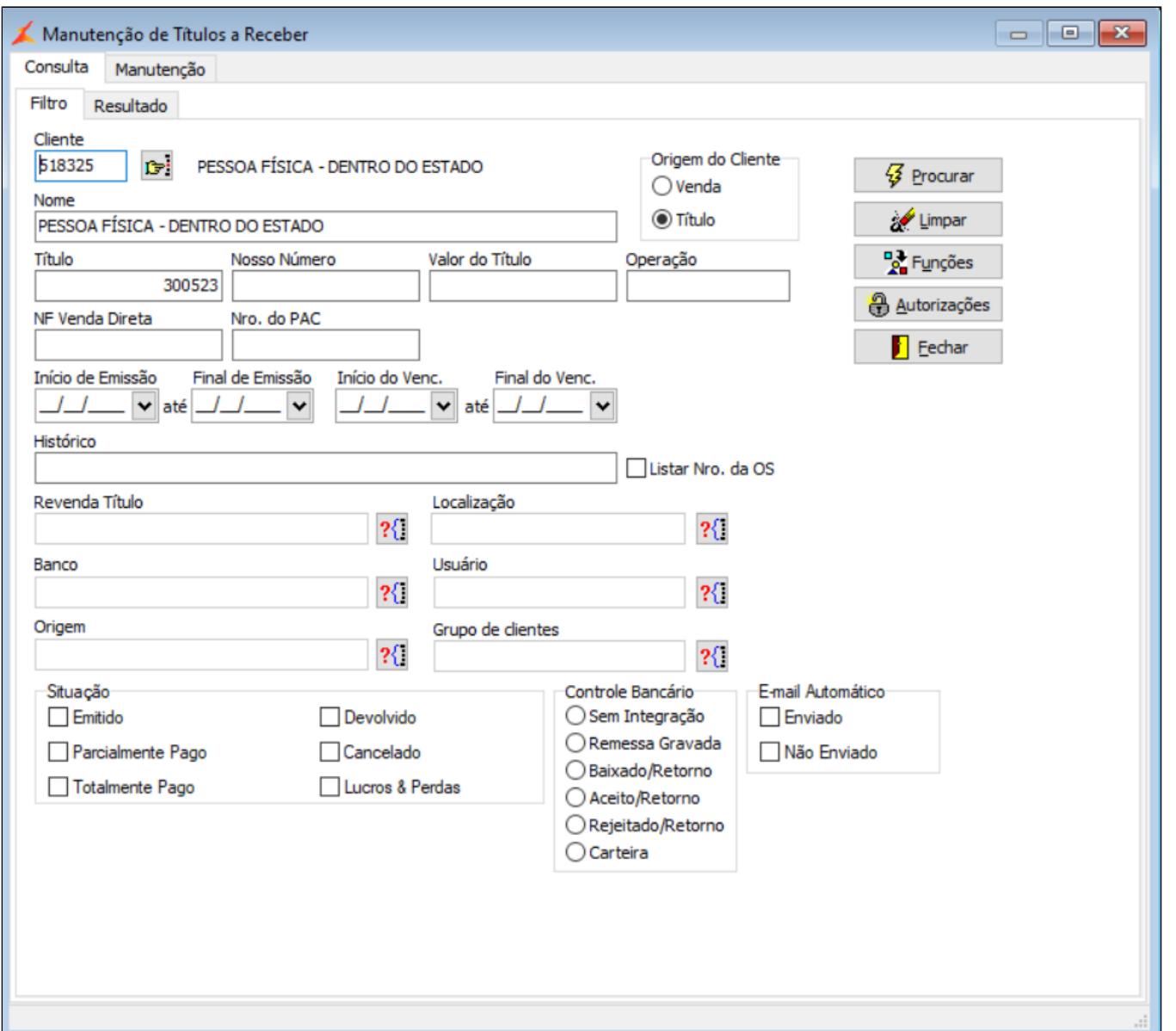

2 - Após encontrar o título, vá na aba "**PAGAMENTOS / LUCROS & PERDAS**" e clique no botão **; e de a Pagamento** 

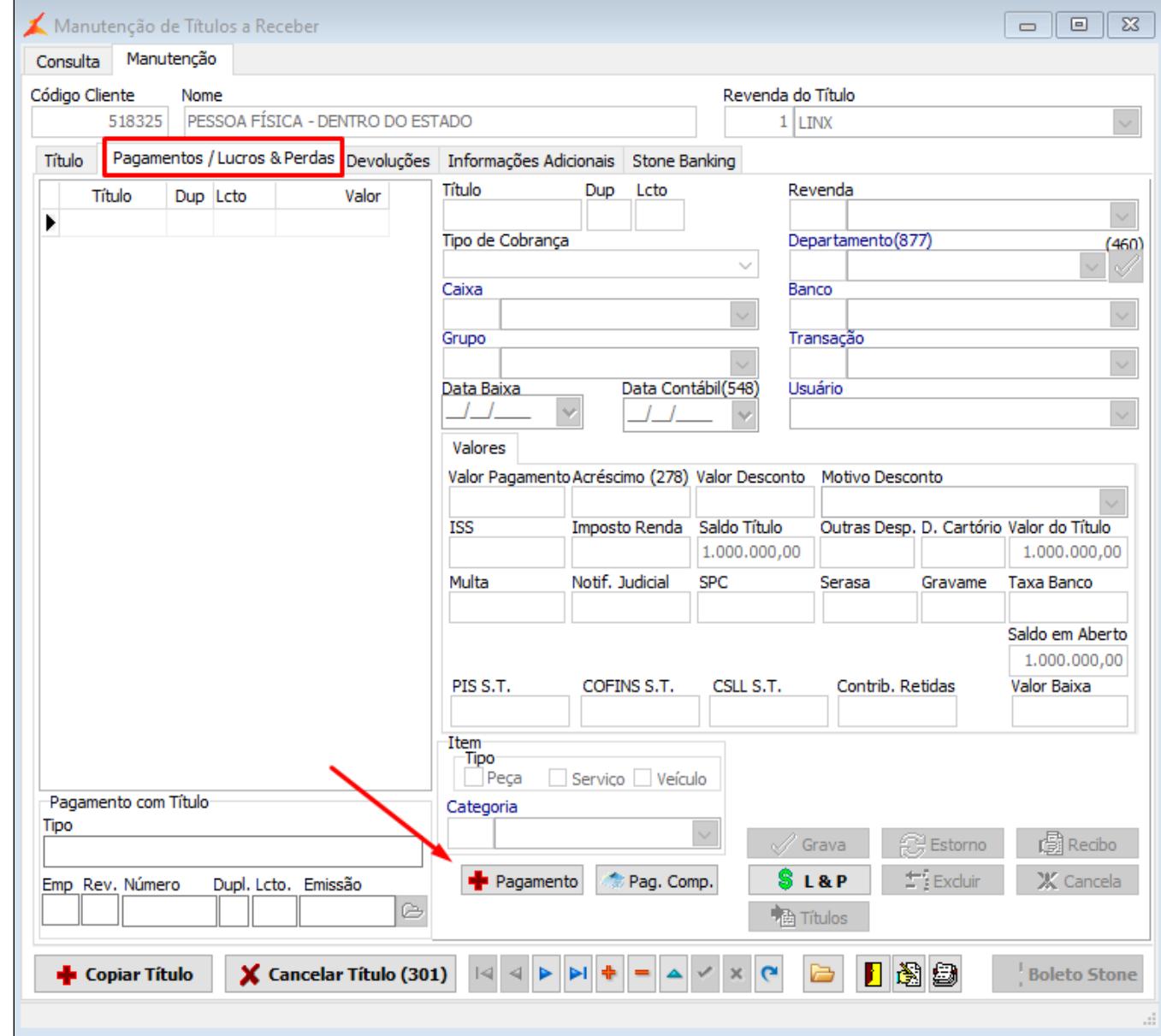

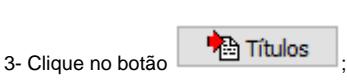

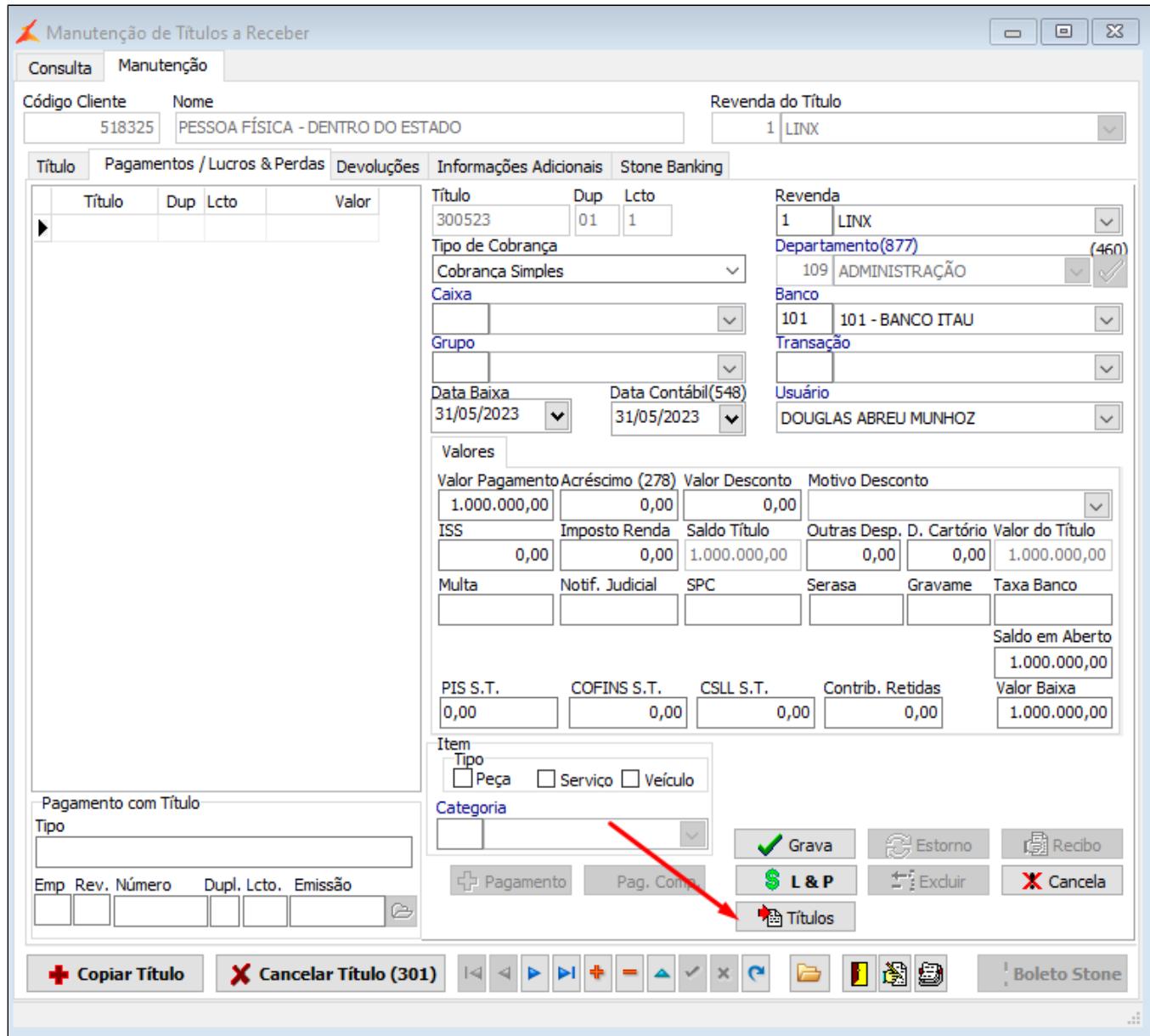

4 - Na tela de seleção de títulos, caso tenham muitos registros, você pode clicar com o botão direito do mouse a fim de desmarcar todos (ficarão todos em vermelho), e dar um duplo clique com o botão esquerdo do

mouse apenas no título a pagar que deseja baixar, deixando apenas este selecionado (em azul). Você também pode clicar no botão **para realizar a busca de títulos a pagar em nome de outros clientes. Caso a** situação exija, ainda poderão ser selecionados mais de um título a pagar para compor o valor de baixa, basta que deixe em azul tantos títulos quantos forem necessários, de acordo com o desejo do usuário;

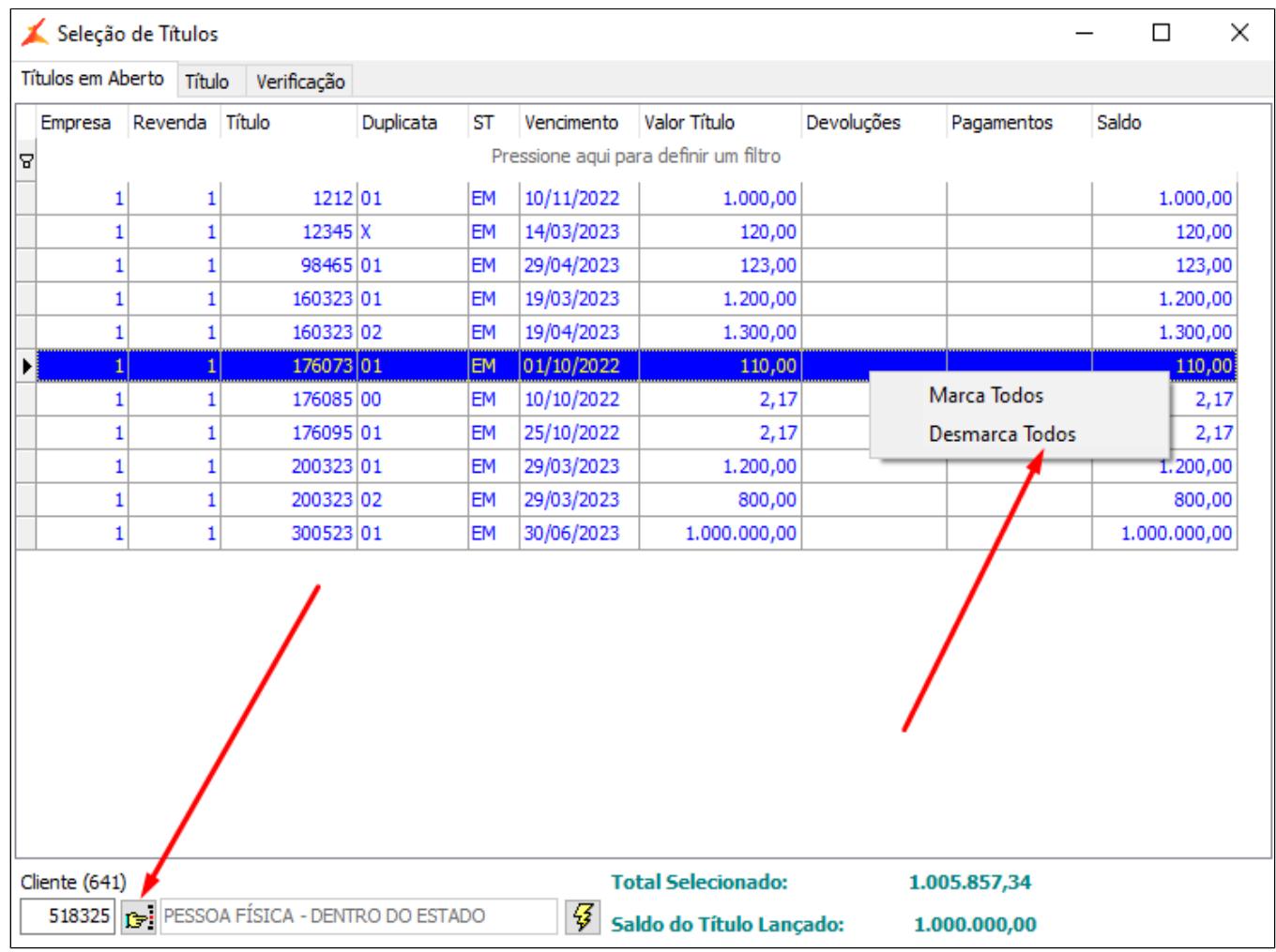

5 - Após identificar o título a pagar que será utilizado para o encontro de contas com o título a receber que estamos pagando, clique na aba "**TÍTULO**" e verifique se o valor está correto. Caso não queira utilizar o

valor total deste título a pagar, clique no botão , indicado pela seta azul na imagem abaixo, e altere o valor no campo indicado pela seta vermelha. Após informar o valor correto, clique no botão , indicado pela seta verde, que neste momento do processo estará habilitado;

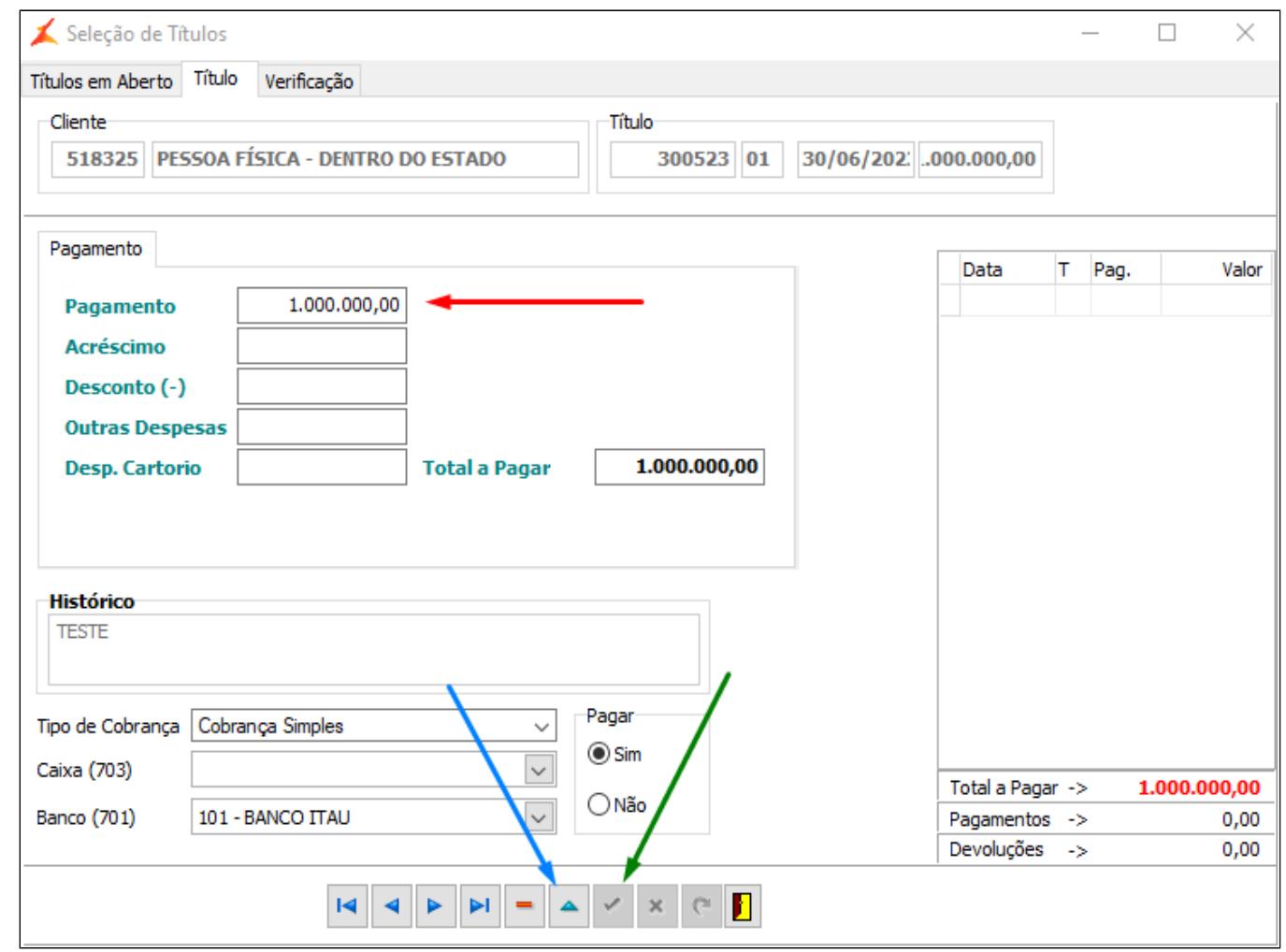

6 - Após verificar o valor correto a ser baixado, clique na aba "**VERIFICAÇÃO**". Veja se o tipo de cobrança está correto (o mesmo deve estar como Pagamento por Conta) e clique no botão

 $\checkmark$  Verifica

. Caso esteja tudo certo, o sistema retornará a mensagem "**VERIFICAÇÃO OK**", então clique no botão **; entra se o seculto de la confirma** 

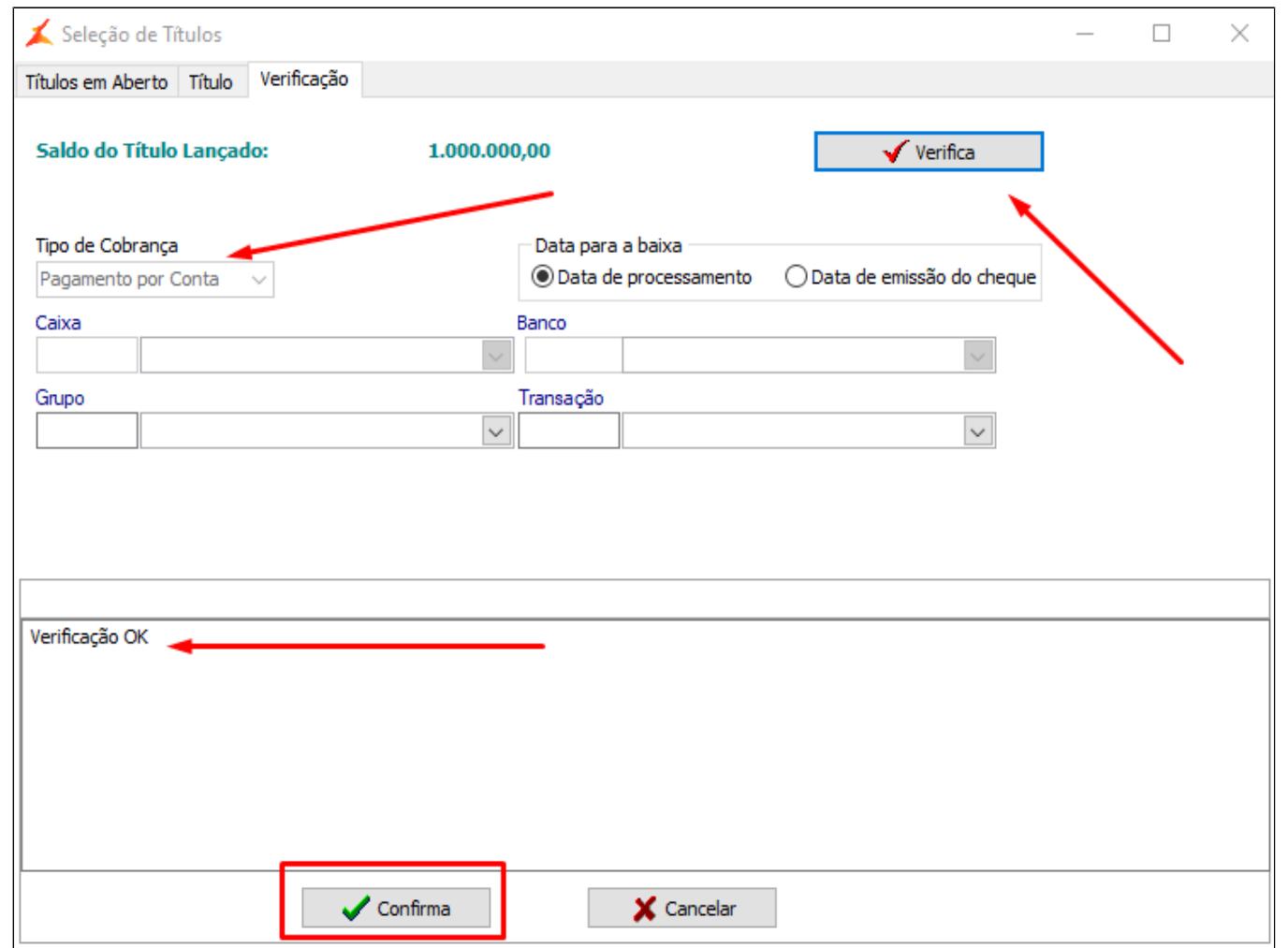

7 - Por último, verifique as informações, certificando-se de que os campos "CAIXA", "BANCO", "GRUPO" e "TRANSAÇÃO" estejam nulos (sem informação) e que o tipo de cobrança esteja como "PAGAMENTO

POR CONTA", desta forma os títulos serão baixados entre si sem nenhuma movimentação financeira nem de caixa, nem de banco. Após realizar a conferência, clique no botão . Vale ressaltar que mesmo sem gerar movimentação financeira, esta operação poderá ser contabilizada, de acordo com o desejo do usuário. Para tal, basta que se crie as referências próprias para estas contabilizações em pagamento por conta;

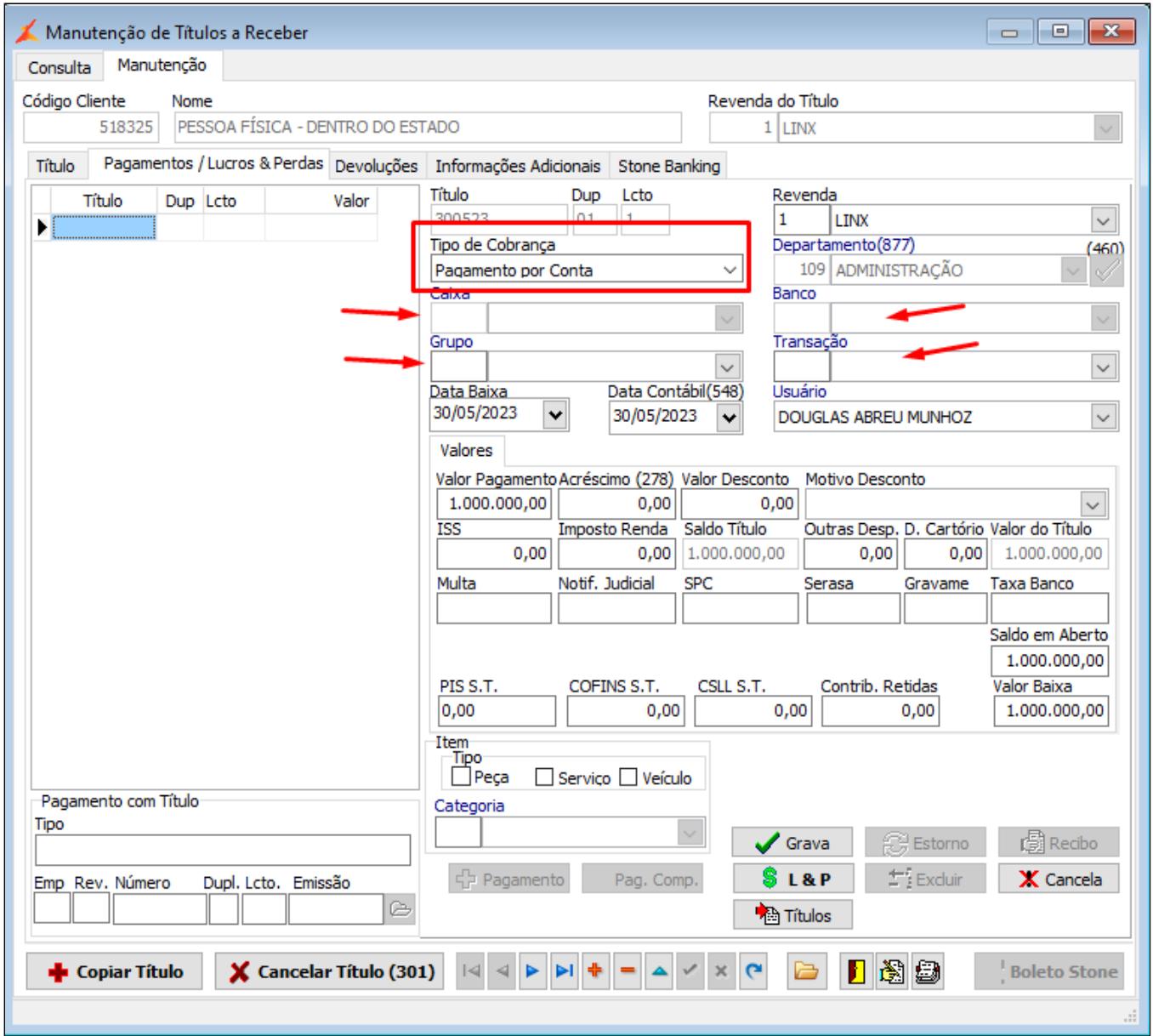

8 - Títulos a pagar e a receber pagos no sistema:

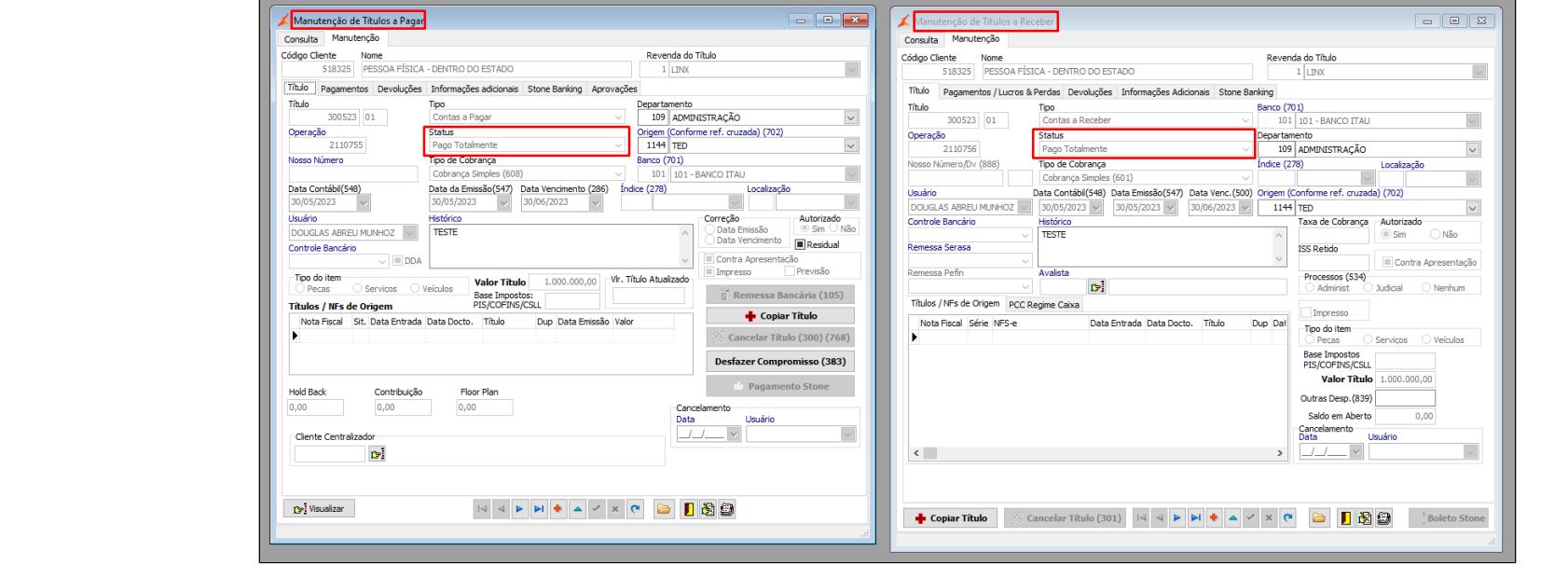

## **Informações Adicionais**

1 - A situação hipotética de devolução de venda em que embasamos a demonstração é apenas uma das que justificam o encontro de contas. Em qualquer operação que se tenha títulos de naturezas opostas (pagar x receber) e que não se queira gerar movimentações financeiras de caixa e de banco, o encontro de contas poderá ser realizado;

2 - Caso um dos títulos que se deseja baixar por encontro de contas seja um **adiantamento**, o processo de baixa deve iniciar pelo próprio adiantamento. Se for entre título a receber e a pagar, como no exemplo acima, pode ser iniciado por qualquer um dos dois;

3 - Caso seja necessário excluir ou estornar o pagamento, deve-se seguir a rotina normal de exclusão/estorno; neste caso, o sistema irá realizar o processo em ambos os títulos.

Em caso de dúvidas sobre o conteúdo deste documento, entre em contato com o **RC AUTOMOTIVO**, através do site [cliente.linx.com.br](http://cliente.linx.com.br/).